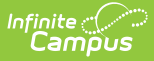

## **Message Builder Scheduler**

Last Modified on 03/11/2024 8:45 am CDT

**Before you begin, create message templates with the [Message](https://kb.infinitecampus.com/help/message-builder) Builder tool.** You must create a message template in Message Builder prior to creating delivery schedules.

### **Classic View:** Messenger <sup>&</sup>gt; Message Builder Scheduler

#### **Search Terms:**Message Builder Scheduler

The Message Builder Scheduler allows users to select a day and time for Campus to send routine messages. This tool uses the message templates created with the [Message](https://kb.infinitecampus.com/help/message-builder) Builder tool.

The Message Builder Scheduler will automatically generate messages based on the data available at that time. A confirmation email will be sent to the person that created the messenger schedule telling them that it has run and how many phones/email devices received the message if the **Send confirmation email** checkbox is marked. The person must have an email address entered on their Census > Demographics tab.

#### **Keep the following items in mind when creating a schedule:**

- Message Builder [templates](https://kb.infinitecampus.com/help/message-builder) that include email attachments will send the **same** attachment each time the message is sent. Keep this in mind if the email attachment was not meant to be sent repeatedly.
- **Always review and compare Ad hoc results to recipient lists** . If you are scheduling the same message but using different Message Builder templates for different audiences or setting up a recurring schedule, this step will help you avoid unintentionally sending the message multiple times to the same recipients because of crossover created by the ad hoc lists. You can use the [Message](https://kb.infinitecampus.com/help/message-builder) Builder tool to review the recipient list.

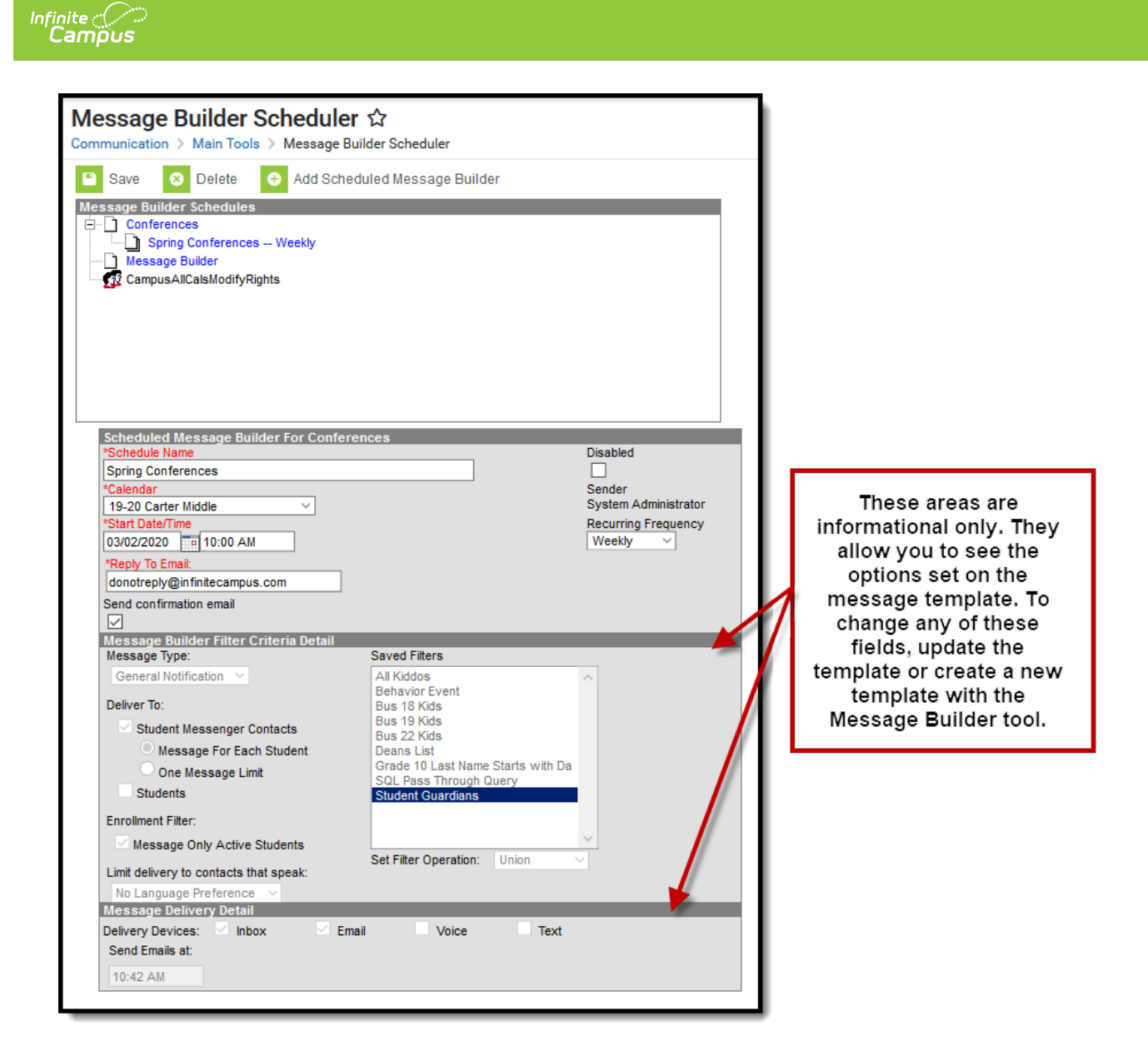

# **Scheduling a Message Builder Message**

- 1. Select a template from the **Message Builder Schedules** table.
- 2. Enter the **Schedule Name**.
- 3. Select a **Calendar**. This option defaults to the calendar selected in the toolbar.
- 4. Enter the **Start Date** in mmddyy format or click the calendar icon to select a date.
- 5. Enter the **Start Date/Time** of the message.

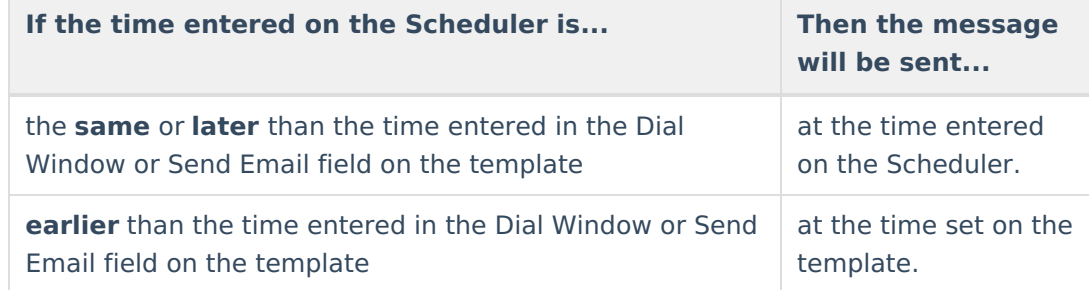

6. Choose how often to send the message by selecting an option from the **Recurring**

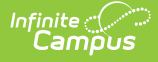

**Frequency** dropdown list.

- 7. Mark the **Send Confirmation Email** checkbox to receive an email when the message has been sent. A confirmation email will be sent to the person who set up the Message Builder Schedule.
- 8. Select the **Save** icon when finished. The new schedule will appear below its respective template in the Attendance Messenger Schedules table.

Add more schedules by selecting the newly added schedule in the Message Builder Schedules list and select the **Add Scheduled Message Builder**.

If the **Message Builder Schedule** should be disabled, mark the **Disabled** checkbox. If disabled, no future messages will be sent for the schedule.